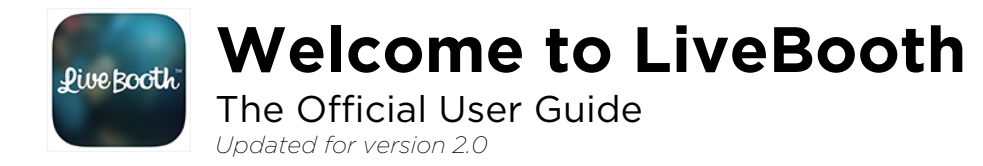

# **Overview**

LiveBooth is an iPad app available on the App Store for iPad that provides social sharing features and marketing tools to event photographers and photo booths. By using LiveBooth at events, guests have more fun and you are able to market your business.

The app is designed for guests to understand intuitively and begin using right away with minimal help. All the features and administrative options are tucked away under the iPad's Settings app instead of displayed in-app to protect your kiosk from changes during the event.

## Social Sharing

There are a lot of apps that share images online but most are designed for personal use. LiveBooth is unique because it is designed for live events with many users to access in a short period of time. For Facebook and Twitter, the user is automatically logged off after the image is uploaded. It is also very easy to set up multiple sharing kiosks with LiveBooth at larger events.

The sharing options in LiveBooth are:

- Share one or multiple photos to Facebook
- Share one or multiple photos by email
- Share a single photo to Twitter
	- o Multi-user mode: Each guest signs in to his or her own personal Twitter account and is automatically signed out when complete (default)
	- o iPad's Twitter mode: Each guest will not be prompted to sign-in, rather he or she will share the photo to the iPad's single sign-on account under Settings.
- Print a single 4x6 or 5x7 photo

## Marketing Tools

It is fun for guests to see and share their photos from an iPad but it is even more fun for photographers, business owners or marketers to be able to use LiveBooth to get the word out and create build an online presence.

The marketing tools available in LiveBooth include:

- Overlay a custom graphic or watermark on each photo
- Customize Facebook caption, email subject, body, and default tweet
- Prompt each user to like your Facebook page after sharing his or her photos

- Present a custom disclaimer (enabled with a free member account)
- Capture email address from each user (requires Pro account subscription)
- Customize the app name that is shown on Facebook with the photos (requires Pro account subscription)

#### User Flow

Each guest at your event experiences an intuitive two-step process that allows him or her to learn in a matter of seconds how to use the app and share a single photo or multiple photos.

The first step is to see the photos by swiping the screen left or right. The user then double taps each image he or she would like to select. If a user taps Share before selecting any photos, a short message instructs the user to double tap a photo first to select it. This is important so that users can enjoy the option to share multiple photos and ultimately move through the line quicker.

Guests in line are able to observe the simple motions that others use to browse and select photos which contributes to the learning process. Often a user will come back later in the night to share more photos and they will already know how to use it. Because swipe and double-tap motions are common, intuitive gestures, most guests – young and old – understand very quickly how to use LiveBooth.

After selecting his or her photos, the user will press Share. All the selected photos are displayed along with the sharing options. Here the user can remove any photos that are not intended (for example, photos a previous user selected and then decided to abandon).

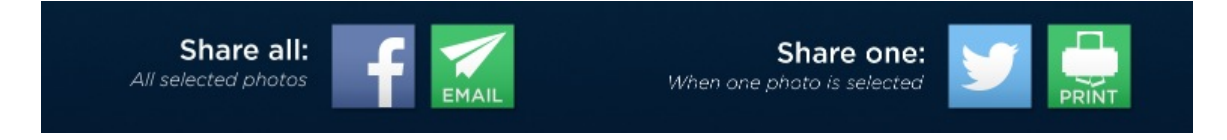

If the user selected multiple photos, only platforms that support multiple photos will be available to share to (Facebook and email for example) unless the user removes photos until one remains. If there is one photo selected then all sharing platforms will be available.

The steps in the sharing process will vary depending on what choice the user makes. When the user is done sharing or printing the app will be ready for the next session.

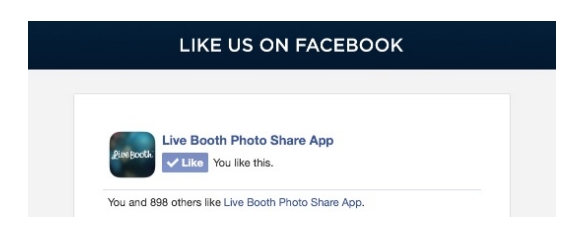

LiveBooth's marketing features add steps at key points including a Fan Gate available under the Settings app that appears right after the user logs in to Facebook and a Custom Disclaimer Screen (available with a free LiveBooth Membership) that displays after the user taps Share. You may also capture email addresses from each user after they tap share (they have made their photo selection and therefore are already committed to the process) by upgrading your membership to a Pro account.

## Getting Started

LiveBooth can display photos from Camera Roll, an Album, a Shared Stream (including My Photo Stream) or Dropbox. You choose which by setting your Photo Source under the Settings app. This makes LiveBooth very configurable and flexible for custom situations. You can use it with a Mac, PC or another tablet and we provide setup tips later on in this guide for you.

To instantly display photos at events you will most likely be using a Shared Stream, My Photo Stream or Dropbox.

If you have not yet purchased LiveBooth and are just checking it out, you might consider purchasing the Lite version on the App Store first to test your setup. The Lite version does not include many of the marketing tools available on LiveBooth and it does not include Dropbox syncing.

# Settings

When you first download LiveBooth there be will a lot of default settings that you can play with and should customize. All of the settings are located in the Settings app on the iPad to separate them from the user experience of each of your guests. To access the Settings app, press the Home button on your iPad and look for the Settings app icon.

### General

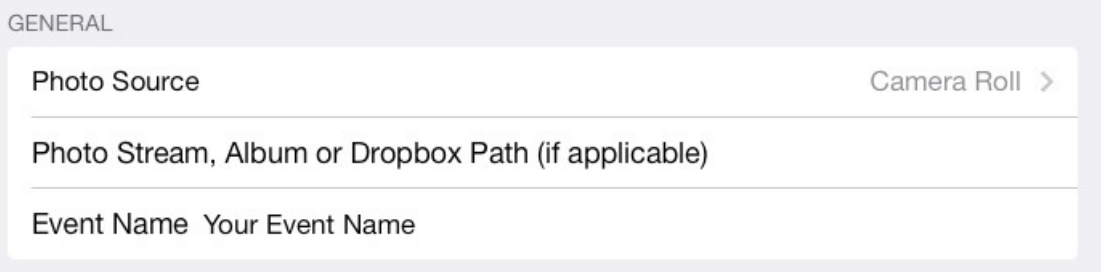

By default Photo Source is set to Camera Roll. This is useful in the beginning so that you can have something to look at in LiveBooth until you are ready to test

your actual setup. It provides an easy way to try out all the app's other features before getting too technical.

To use My Photo Stream, set the Photo Source to "Photo Stream" and in the Album, Stream Name or Dropbox Path make sure it says "My Photo Stream" or is completely blank to use My Photo Stream by default. If you are using a Shared Stream, enter the name exactly as it appears in the Album, Stream Name or Dropbox Path field.

To use Dropbox you should *make sure there is no Dropbox app* installed on your iPad and we strongly recommend creating a dedicated Dropbox account to use for event images only. You should also create a new folder for each event that you do to ensure there are no hidden or deleted files in your directory which could show up as blank images in LiveBooth. When you open LiveBooth with Dropbox as the Photo Source, you will be prompted to login and grant permissions to LiveBooth to access your Dropbox account.

By default LiveBooth will be displaying images from the root directory of your Dropbox account. If your images are in a specific folder you'll need to consider the file path. For example, if your images are in a folder called "Birthday Party" which is in a folder called "Events" you would set the Album, Stream Name or Dropbox Path to "Events/Birthday Party" using the forward slash and including the space. This way, LiveBooth will know which folder to look in.

#### Sharing

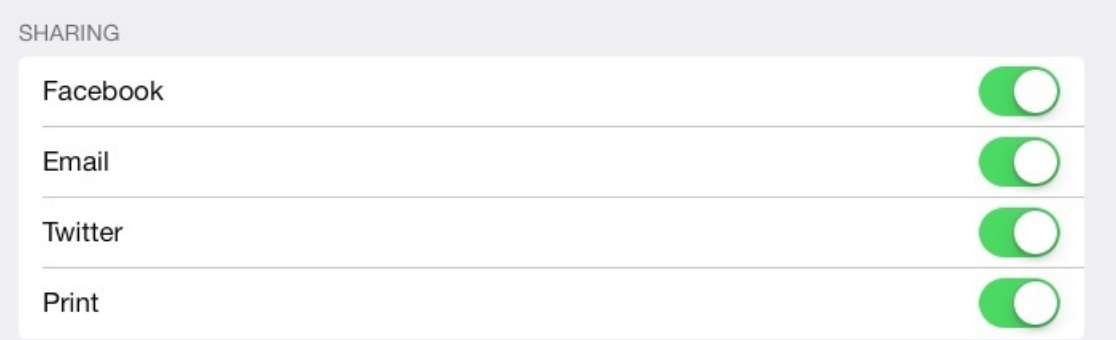

You can turn on and off the individual sharing options at a whim. Don't have an AirPrint printer? Ran out of ink and don't want the other guests to know? No problem. Turn off Print.

### **Modes**

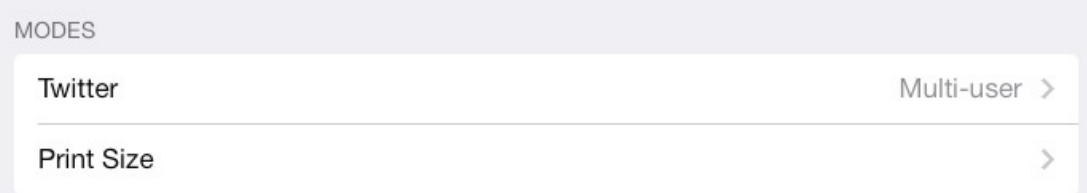

Twitter has two ways that it can share photos. The default is Multi-user mode lets each individual user sign-in and the app automatically logs them off. You can change this to only use the iPad's Twitter account if you'd like. If set to Multi-user (default) you will need to make sure that *no other Twitter accounts*  are saved in your Twitter accounts under the iPad Settings app. Quite the opposite, if set to iPad's Twitter account then you will need to be logged into a single account for everyone to use.

You may choose from 4"x6" or 5"x7" print paper sizes. Either way, LiveBooth will retain the proper aspect ratio of images to fill as much of the paper as possible and if there is extra space, the photo will be centered. If you are printing vertical photo strips and there is space for two to fit side by side on the paper then LiveBooth will automatically position them accordingly such that if you were to cut straight down the middle of the sheet, the two photo strips would be identical.

## Customization

**CUSTOMIZATION** 

Email Subject Photo from LiveBooth

Email Body http://www.liveboothapp.com

Default Tweet At the #photobooth @liveboothapp

Facebook Caption Photo shared via www.liveboothapp.com

Here is where you can change the default text that appears for emails, the default tweet, and the Facebook caption. You might consider including your business name, a link to your website, or a hash tag to spread the word.

## Image Overlay

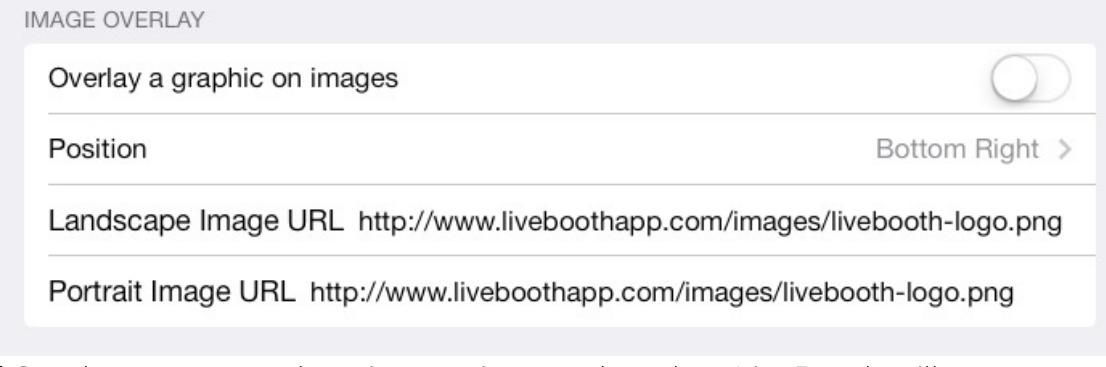

If Overlay a watermark on images is turned on then LiveBooth will attempt to overlay an image from the URL's provided. You can set a landscape and a portrait overlay. If you want them both to be the same or will only be taking images in one orientation, just set the same overlay for both. When setting your own URL, we strongly recommend copying and pasting to prevent errors from typing in a boring URL.

You should consider using a .PNG image file to take advantage of transparency over the image.

By default, the overlays are set to an image file that is located on our server so that you can turn the option on and see how it works. Our test image provided may look wildly too large or small depending on the size of your photos. You can match the resolution of your custom graphic to the resolution of the photos that you will take at events to be the correct size. It is important to take a consistent size photo throughout events when you are using a watermark image.

There is also an option to change the Position of the graphic to make it easier to get it to look how you want.

If you are a web guru, this will be slap simple for you. However, if you do not have access to a server you may want to consider signing up for the LiveBooth Pro account which provides an image overlay library where you can easily upload new overlays anytime and a URL is provided to use.

Some free image hosting sites or cloud platforms will work as a host if they actually provide you with a true URL to the image that ends with the file extension. Some services will appear to provide this but it is actually an HTML page that shows the image (Dropbox does this).

## Fan Gate

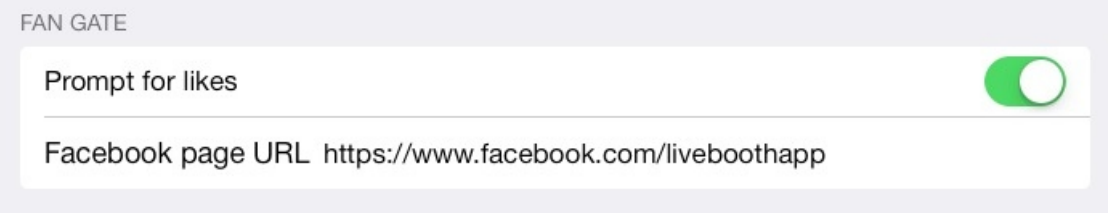

Want to get more likes for your Facebook page? Easy. Just turn on Prompt for likes and paste in your Facebook page URL. The app will automatically present the user with your Facebook page to give the user the opportunity to like it.

## Activate Membership

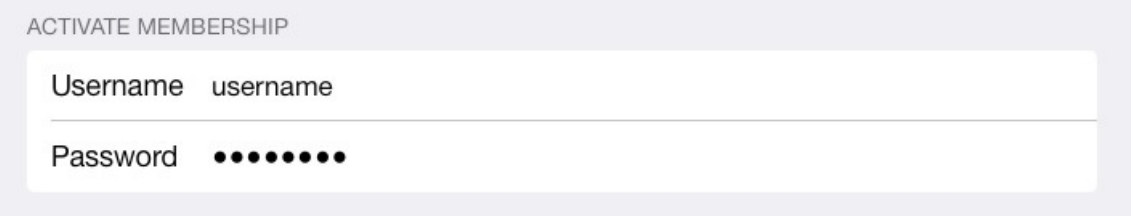

You can unlock additional features for LiveBooth with a free membership available at:

http://www.liveboothapp.com/account/signup

Your membership includes an optional custom disclaimer screen and tracking data on how guests are using your kiosk. To use the membership, first sign up and then enter your username and password in the Settings app for LiveBooth.

You must have an active internet connection for membership features to work.

Then, your membership can be upgraded to a Pro account for other useful features such as email capture, a custom app name on Facebook and an image overlay library.

# Setup Tips

The key to your LiveBooth setup is how you will get the images from your camera or photo booth software into one of the Photo Source options for LiveBooth and what device you use for that.

You will need an iPad dedicated to running LiveBooth. Don't count on that iPad being able to run any apps in the background because they will either time out or may be closed at the iPad's discretion.

Therefore you will need a device other than the sharing kiosk to capture photos (e.g. photo booth software) or receive photos from a camera (Eye-Fi app or

Shuttersnitch app for example). This device will be responsible for either placing the photos into a Photo Stream, My Photo Stream or Dropbox so that LiveBooth can access the photos on the fly.

An important consideration is that in an ideal situation you will need to have internet access and your own dedicated Wi-Fi network if you want a consistent, reliable and fast image sync. All your devices will need to be on this Wi-Fi network, meaning you can't use the 4G LTE on your iPad for internet access or connect your iPad to the ad-hoc network from your Eye-Fi card (if you are using an Eye-Fi card, they have a network mode you should use with your Wi-Fi). There are wireless routers with 4G LTE internet access that work ideally for this, including Mi-Fi from Verizon. A hot spot from your phone may be a feasible option as well but you'll have to test it to make sure it is reliable and fast enough for your needs.

## Using a PC

Whether you're receiving photos from an Eye-Fi card to your PC, a tethered DSLR ran by photo booth software or any other imaginable source, once the photos are on your PC they are pretty easy to get into a Shared Stream, My Photo Stream or Dropbox. You just need the right tools.

#### *iCloud for Windows*

To use a Shared Stream or My Photo Stream, you'll need to install iCloud for Windows software by Apple: http://www.apple.com/icloud/setup/pc.html

- 1. Log in with the iCloud account you will also use on your iPad
- 2. Make sure there is a check mark by Photos
- 3. Under Photo options, turn on My Photo Stream and Shared Photo Streams
- 4. Make note of the folder location where your photos are actually stored

Now that you have iCloud syncing your photos, you just need to get the photos from their current location into the folder iCloud is using to sync from.

#### *Copying Images*

It often becomes necessary to get photos from one folder into another that you are actually syncing from. Both iCloud and Dropbox have actual Windows directories that they use to sync. While you could manually drag photos in, that wouldn't be much fun.

There are third-party software options (use at your own risk) that can copy new images automatically into the folder of your choice:

DSynchronize (freeware) is available at: http://dimio.altervista.org/eng/

To copy new files into Photo Stream or Dropbox using DSynchronize, open DSynchronize and follow these steps:

- 1. Set your source by right-clicking and adding a folder. This might be the watch folder that your photo booth software creates or the folder that your Eye-Fi software is putting your images as examples.
- 2. Set your Destination by right-clicking and adding a folder
- 3. Click synchronize once and then check "Realtime sync" under "Timer Sync"

Folder Actions is available at: http://www.folderactions.com/downloads.php

To copy new files into Photo Stream or Dropbox using Folder Actions, open Folder Actions and follow these steps:

- 1. Add the source folder. This might be the watch folder that your photo booth software creates or the folder that your Eye-Fi software is putting your images as examples.
- 2. On the right side of the screen, click the tab for "Show new file alert, copy, move files"
- 3. Click the radio button for "Copy new files to folder"
- 4. Select the "Uploads" subfolder that iCloud creates for your Photo Stream or the Dropbox folder you will use as a Photo Source
- 5. Click Save

## Using a Mac

One nice aspect about Mac is that you do not need to install any third-party software for it to work.

#### *Turn on Photo Stream for Your Mac*

On a Mac, Photo Stream is built-in but you have to turn it on and make sure it's using the right account. Follow these instructions to enable Photo Stream:

- 1. Click the Apple icon in the top left corner and open System Preferences
- 2. Open iCloud settings
- 3. Create or log in to the iCloud account you will also use on your iPad and turn on Photo Stream

#### *Turn on Photo Stream in iPhoto*

On a Mac, Photo Stream is not only built-in to the operating system but also iPhoto, which we will make use of. It will all make sense in a minute.

- 1. Open iPhoto
- 2. Open the application's Preferences
- 3. Click on the Photo Stream tab
- 4. Enable Photo Stream and Automatic Upload in iPhoto

#### *Add Images to iPhoto*

Now all we need to get is get the photos into iPhoto and it will sync them My Photo Stream. Mac comes with an application called Automator which will take care of this final step.

- 1. Open Finder, the Applications folder and then Automator
- 2. When prompted to choose a type for your new document, choose "Folder Action"
- 3. Find the Folder Action in the list titled "Import Files into iPhoto" and drag into the open area to the right to add it as an action
- 4. Now you just need to choose the folder where your images are from your photo booth software, Eye-Fi or other source. Click the drop-down where it says "Choose folder," select "Other" and choose your folder
- 5. Finally, go to File and Save.

Finally, if you follow the instructions for setting up your iPad for Photo Stream you'll be all set.

## Using an iOS Device

You don't actually have to lug a computer around to events if you don't want. There are ways to get photos from a DSLR onto an iPad, iPod Touch or other iOS device and sync them to LiveBooth without a computer. You need a second device that is not the same iPad that LiveBooth is on, however. Two options to use on this second device are Eye-Fi or Shuttersnitch. Make sure to consult with the makers of these apps with any specific technical questions. These tips are not guarantees that a third-party app will work for you.

#### *Eye-Fi App*

Eye-fi places photos into Camera Roll when it receives them which also means they will be added to My Photo Stream if it is enabled on your iPad. Therefore, if you receive photos to an iPad on the same iCloud account and Wi-Fi network as the iPad running LiveBooth you can access those photos in LiveBooth almost instantly.

#### *Shuttersnitch App*

Shuttersnitch app has a lot of ways it can receive photos. As long as you get it set up to successfully receive your photos, you can create an Action in Shuttersnitch to "Save to Photos" which saves them to Camera Roll. You can also create an Action to export them to Dropbox. Therefore you could either use My Photo Stream or Dropbox to access the photos in LiveBooth. The possibilities are endless!

## Set up the iPad to Run LiveBooth

First, check that your iPad is on the same Wi-Fi network as your PC, Mac or other iOS device. Those free Wi-Fi networks can sneak up on you and spoil all the fun.

#### *Turn on My Photo Stream*

- 1. Open the Settings app for your iPad and find iCloud in the list
- 2. Choose the same iCloud account that you used for your PC, Mac or other iOS device
- 3. Tap on Photo Stream and turn on My Photo Stream

#### *Get the right settings in LiveBooth*

Open the Settings app on your iPad and find LiveBooth.

If you're using My Photo Stream, make sure that Album, Stream Name or Dropbox Path is either blank or says "My Photo Stream" unless you are using a Shared Stream in which case you should enter its name exactly.

If you are using Dropbox, make sure to enter the correct directory path using forward slashes (e.g. "Apps/SimpleBooth/Layouts" without the quotes would be a valid path if the photos were in a folder named Layouts and it were in a folder named SimpleBooth in a folder named Apps).

### Adding a Printer

LiveBooth prints over AirPrint to compatible printers on the same Wi-Fi network. For tips on how to make a dye-sublimation printer AirPrint compatible or set up automatic image printing with third-party software, visit our up-to-date blog article on the subject: http://www.liveboothapp.com/printing-tips/

## Setting up Multiple iPad's

Once you have *one* iPad set up using Photo Stream or Dropbox, it's ridiculously easy to set up more. Just use the same settings as the first iPad and you're good to go.

# Troubleshooting 101

You downloaded the app in a flurry of excitement but now something has gone wrong! Nothing is working! The world feels like its ending. This guide will take you through the steps to not only probably solve that problem but also you will be able to dominate all other issues you ever come across in the future with anything ever.

#### *Something is wrong*

Make sure you are upgraded to the latest version of iOS 7 by opening Settings and then Software Update. Also make sure you are upgraded to the latest version of LiveBooth through the App Store updates tab to take advantage of any improvements or bug fixes.

Force close the app by double-tapping the Home button, tapping and holding on the icon of the LiveBooth app at the bottom of the screen and then pressing the "X" on it. Open the app again and make note of any alerts that appear.

#### *I don't see any photos*

Let's try a very basic scenario now using your Camera Roll.

- 1. Press the Home button and open the Settings app from the main iPad screen
- 2. Find LiveBooth in the left column
- 3. Make sure the Album or Shared Stream Name (if applicable) is completely empty
- 4. Change your Photo Source to Camera Roll
- 5. Press the Home button again and open the iPad's Camera. Take a photo to make sure there is at least one photo in your Camera Roll
- 6. Open the LiveBooth app again and swipe the screen twice to see the photo.

#### *I still don't see any photos*

When the app opens for the very first time, it asks for access to your photos. If it was denied access, it may not be able to show any photos at all until you give it permission. Let's check.

- 1. Press the Home button and open the Settings app from the main iPad screen
- 2. Find Privacy in the left column and tap on it
- 3. Now find Photos the right column and tap on it
- 4. Make sure that LiveBooth's permission switch is "ON" to be able to access photos

#### *Photo Stream is not syncing new photos*

For the latest Photo Stream information and support, please visit Apple's website.

However, we will provide some fast, practical tips for you. Please confirm all technical details with Apple before relying on this information.

- You must set LiveBooth's Photo Source to "Photo Stream" and make sure that the Album Name or Shared Stream is set to blank or "My Photo Stream" unless you intend otherwise.
- Do not rely on public network's or your venue's network if at all possible. It is much more reliable to bring your own network that you have tested prior to an event and that only has your devices on the network.
- Make sure your iPad and other devices that are using Photo Stream are on the same Wi-Fi network and set to the same iCloud account (under Settings, iCloud on the iPad)
- Your iPad's battery must remain above 10% to sync photos, otherwise Photo Stream will stop syncing. Don't let this surprise you near the end of an event! Keep a charger on hand or backup iPad(s).
- Photo Stream has a rolling limit of 1000 photos. Make sure to backup and clear previous photos prior to an event.
- You can "hint" at Photo Stream to start syncing by opening the Photo Stream under your Photos app or by disconnecting and reconnecting to the Wi-Fi network. This seems to help get it going sometimes. Once it gets going it will run smoothly if you are on a reliable network.

#### *I'm having problems with Dropbox*

Please notify us of any problems with Dropbox by email liveboothapp@gmail.com. Dropbox as a Photo Source is an new feature in LiveBooth and we want to continue to improve it.

If you are having trouble logging in to Dropbox in Livebooth, make sure you *do not* have a Dropbox app installed on your iPad. This seems to be problematic in the original version 2.0 release that includes Dropbox as a Photo Source for the first time.

You should not have a lot of files other than the ones you intend to sync on your Dropbox account. LiveBooth may end up syncing unnecessary files and wasting your time.

#### *The app crashes instantly??*

Only one person has reported that this happened and it was solved after a factory reset of the iPad.

A factory reset will erase all of your data, but if you sign back in with the same Apple ID you be able to download your apps again without being charged. Make sure to back up any data that is important.

This is a last resort to an app that is completely not working. Proceed cautiously and do your own research before attempting. Here are the instruction to factory reset your iPad:

- 1. Press the Home button and open the Settings app from the main iPad screen
- 2. Go all the way to the bottom on the right column to Reset and open it
- 3. Tap Reset all Content and Settings

#### *Other problems*

Contact liveboothapp@gmail.com for support.